## **HOW A STUDENT SUBMITS SERVICE LEARNING HOURS**

*\*\*after you do this your Advisor much verify the hours\*\**

- **1.** Log in to SDMyLife.com
- **2.** Click on "My Portfolio"
- **3.** Scroll down and choose "My Activities & Experiences" on the left side menu bar
- **4.** Click on "Service Learning" from the options
- **5.** Click "Add Service Learning"
- **6.** Fill in the information, example:

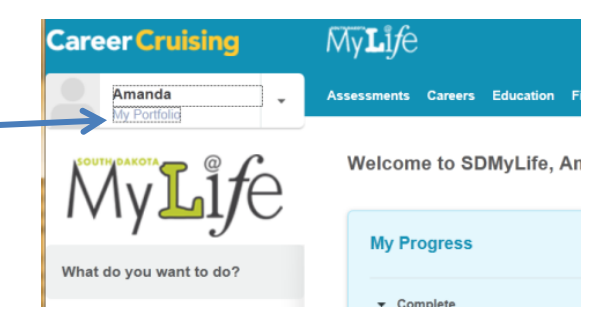

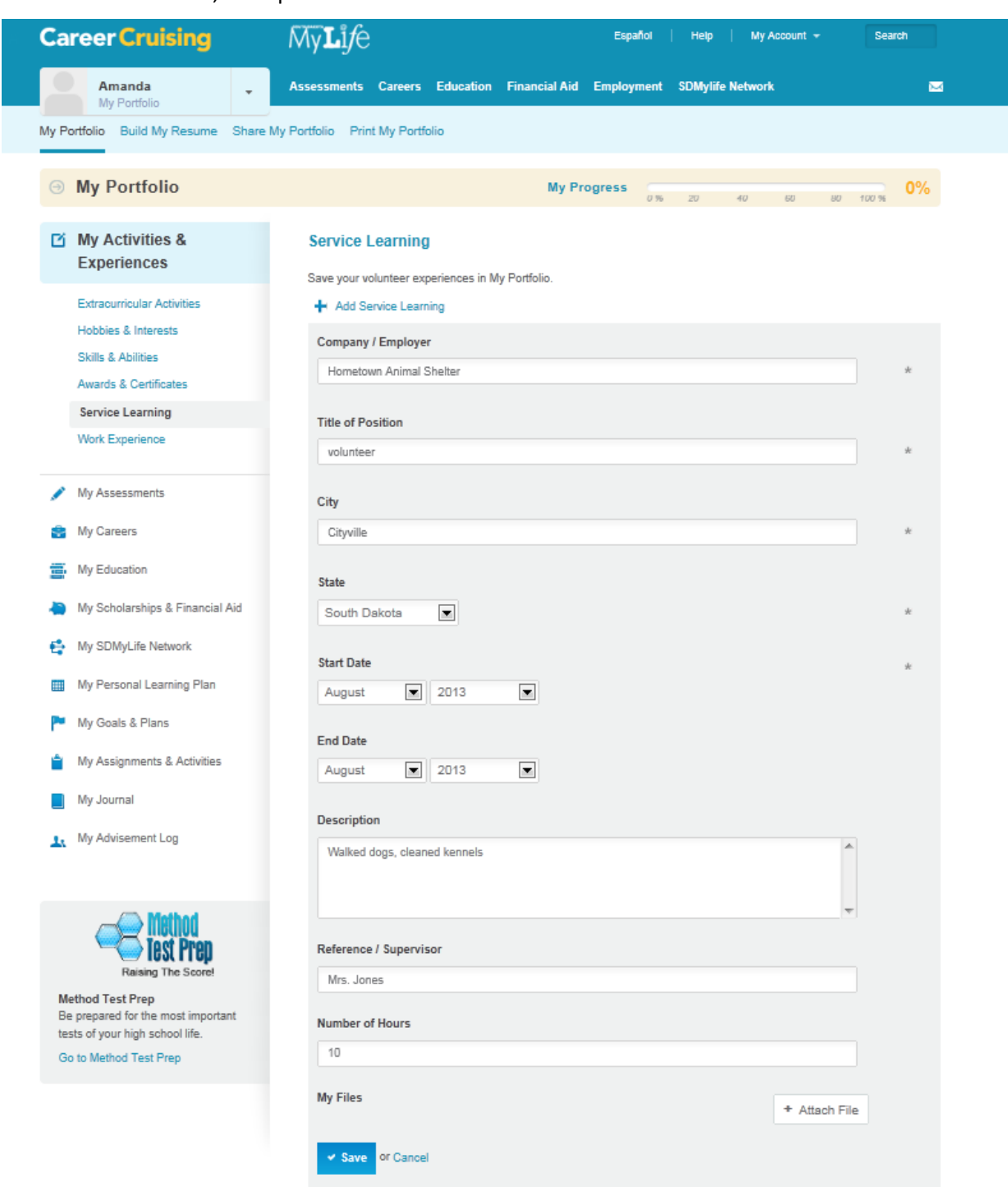